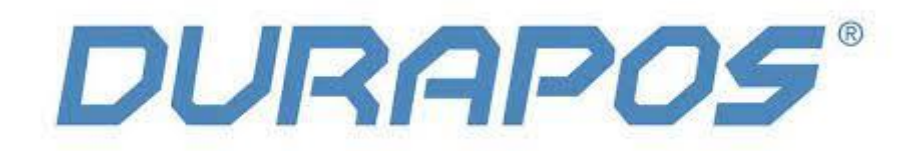

# **Handleiding voor Windows**

# **Durapos DPL-820**

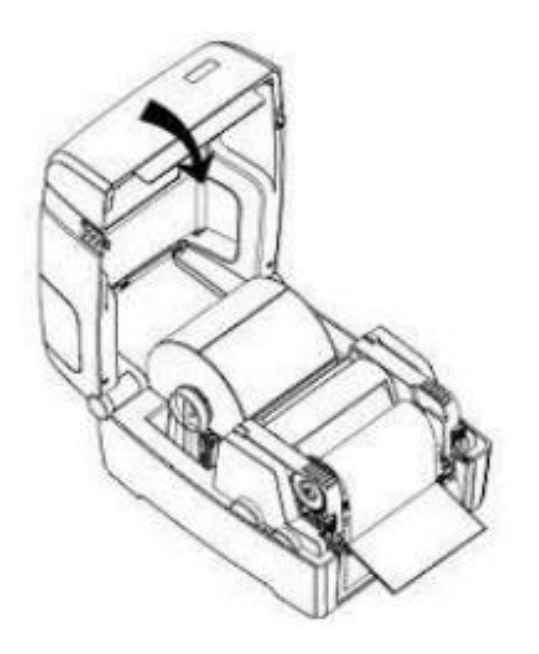

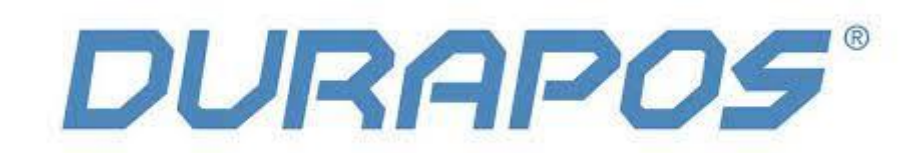

### **1. Introductie:**

1) Zorg er bij het instellen van Ethernet voor dat de printer en je Windows laptop of PC zijn aangesloten op dezelfde router (printer en PC bevinden zich in hetzelfde netwerk).

2) Zorg ervoor dat de etiketten goed zijn geplaatst en dat de printerkap gesloten is. Als alles goed is geplaatst zal alleen het bovenste groene lampje branden. Wanneer het onderste lampje oranje of rood knippert dan is de media (etiketten of printlint) niet goed geplaatst.

3) Voordat je met de installatie begint zet je eerst de printer uit en verwijder je de USB kabel uit je PC. De driver moet eerst geïnstalleerd worden en dan sluit je de printer pas aan.

**LET OP:** wanneer je thermische etiketten gebruikt (zoals verzendetiketten) dan heb je geen printlint nodig. Plaats dan de etiketten als volgt en sluit de printerkap:

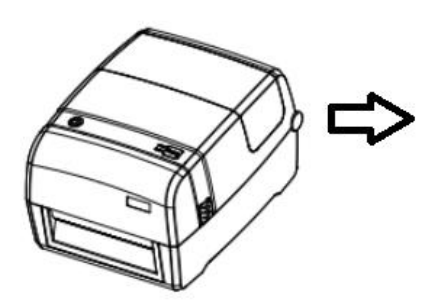

Klik het sluitmechnisme naar beneden om e rol vast te zetten

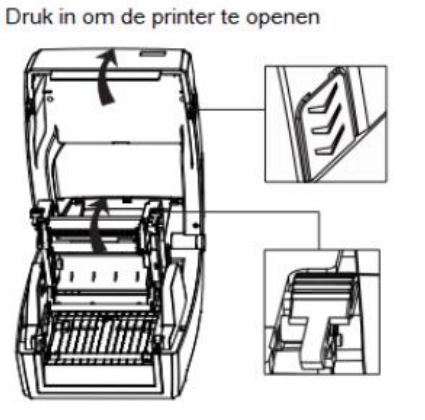

Haal de etiketten door de geleiders en pas de breedte van de geleiders aan.

Trek de rolhouders uitelkaar en plaats de rol er tussen

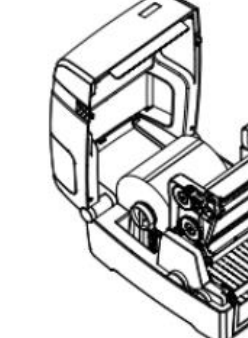

Sluit het mechanisme en de printkap

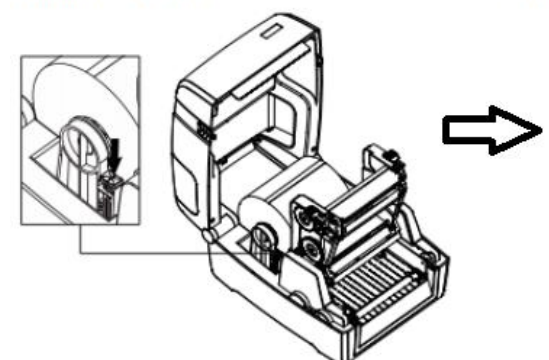

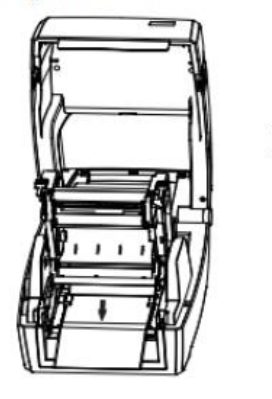

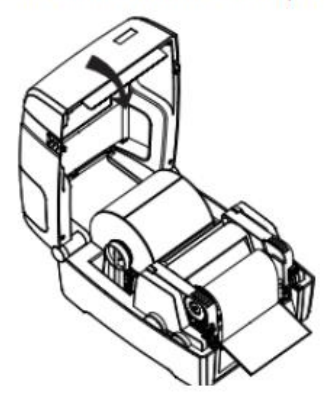

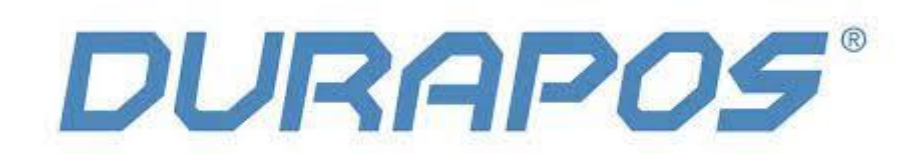

#### **1.1 Download de drivers en de printer tool voor Windows:**

1) Ga naar deze pagina en download de volgende items: **<https://bit.ly/3cftCEU>**

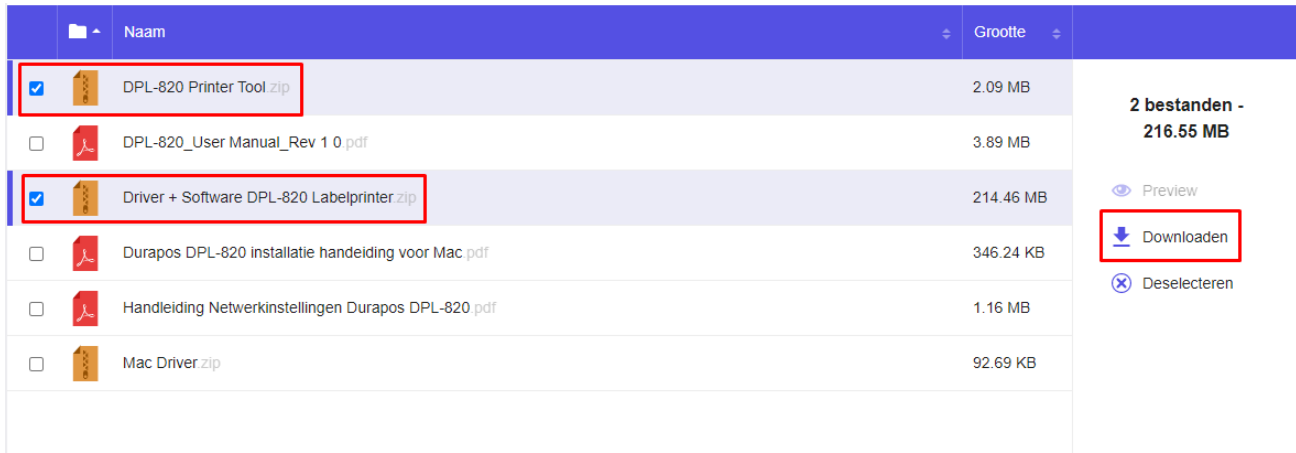

2) Open het Zip bestand die gedownload is en open de printer driver: DPL-820 printerdriver.exe

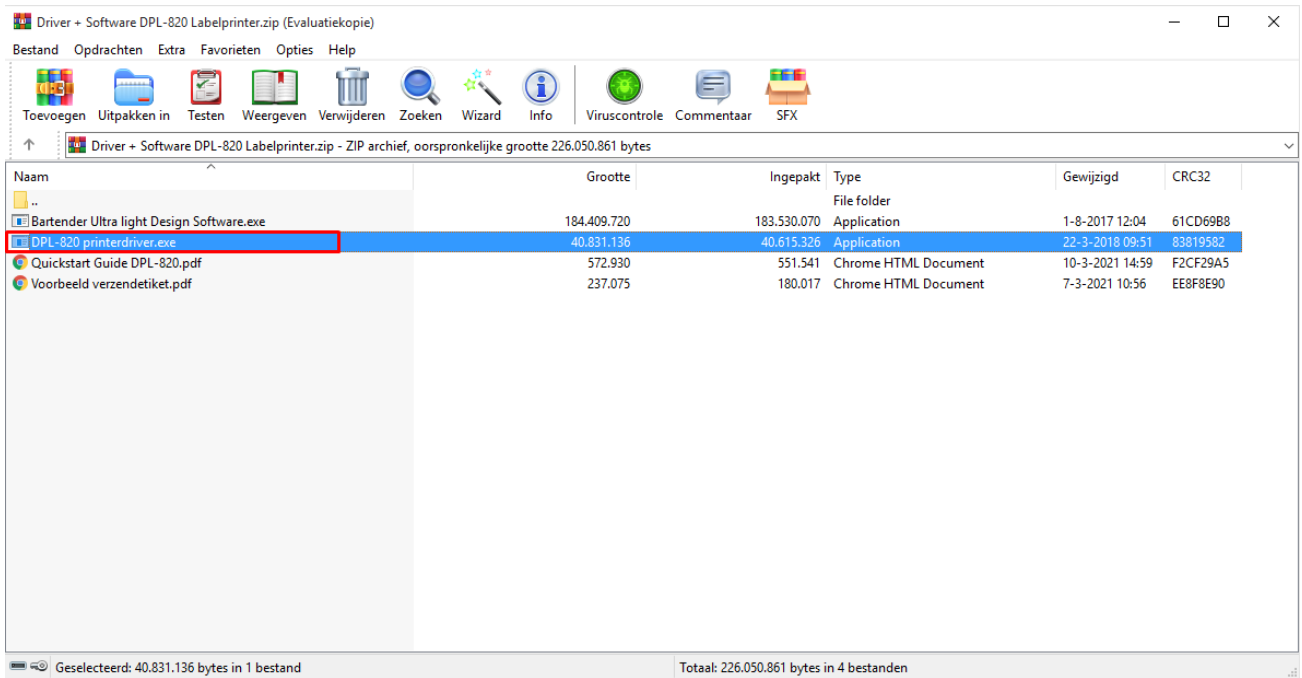

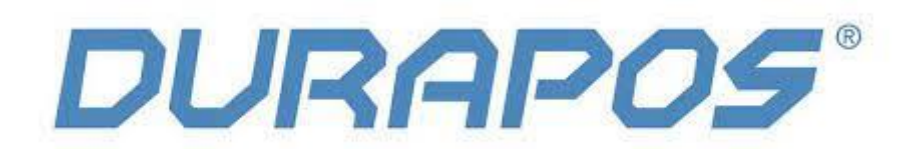

3) Accepteer de licentie van de driver en klik op "Next":

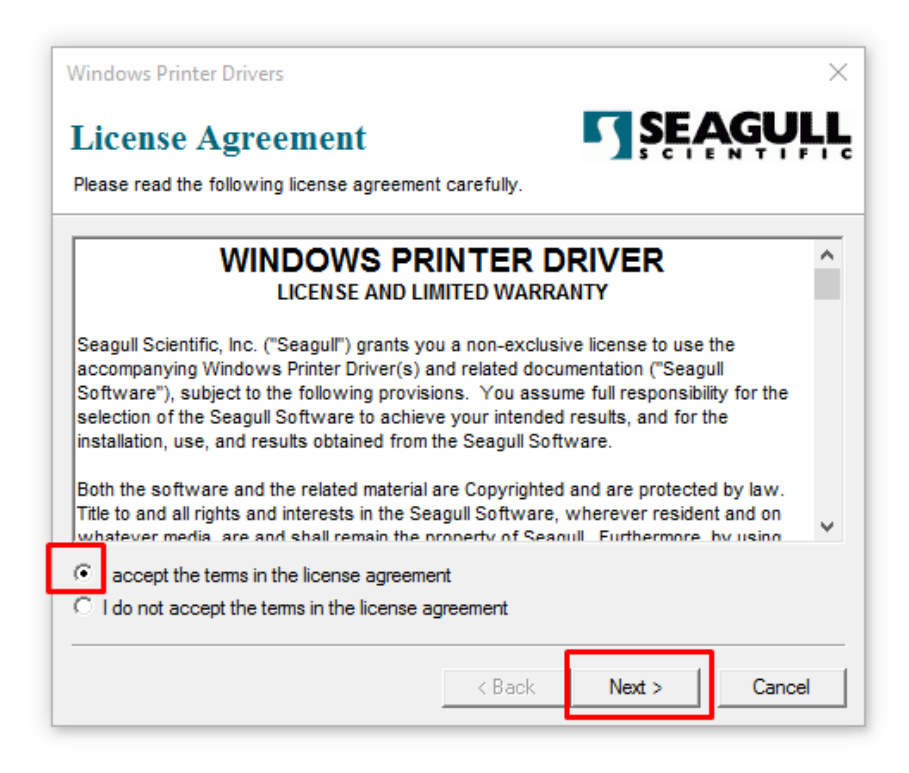

4) Vervolgens zie je de locatie van de map van de driver. Klik op "Next" en klik daarna op "Finish"

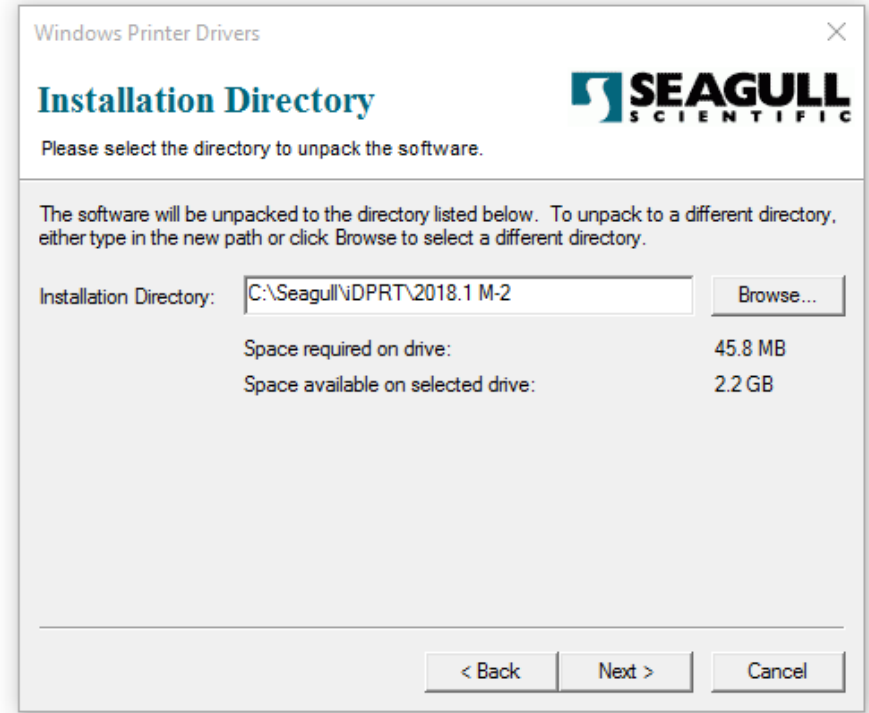

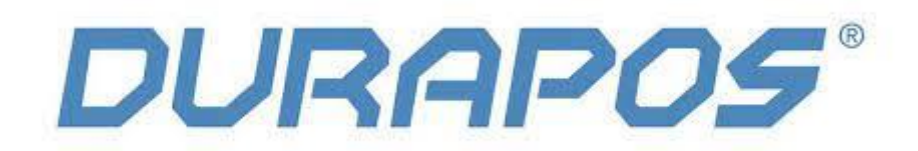

5) Klik de driver aan. Bij veel Windows instellingen gaat de installatie van de driver nu knipperen in de taakbalk. Klik deze aan en klik op Yes, zodat de driver geïnstalleerd mag worden op je Windows PC.

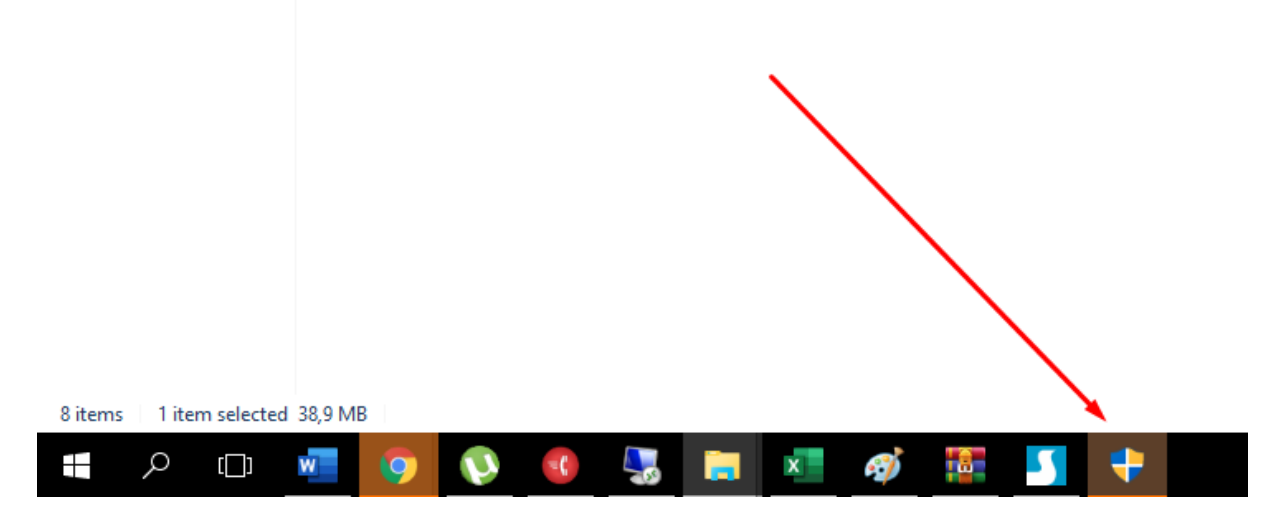

6) Klik op "Next" wanneer je dit scherm ziet:

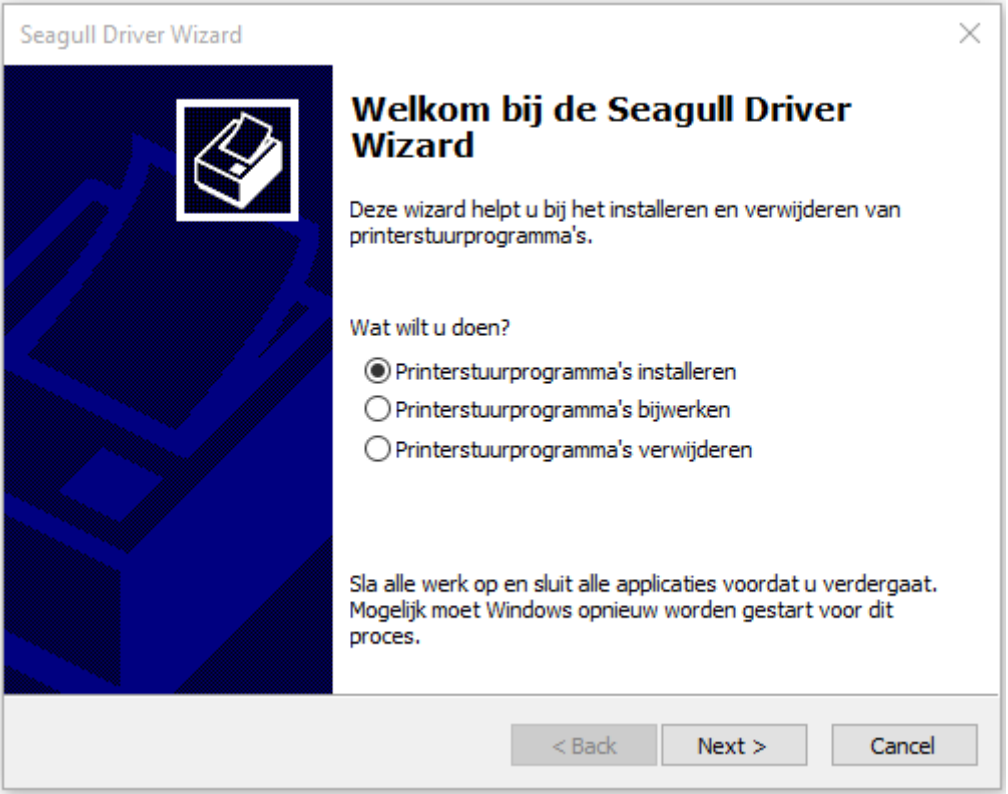

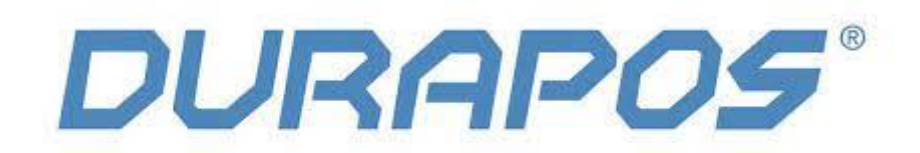

7) Wanneer je dit scherm ziet sluit je de printer aan op je PC en zet je hem aan. Vervolgens klik je op "Overige (zoals Parallel of Serieel)" en klik je op "Next:

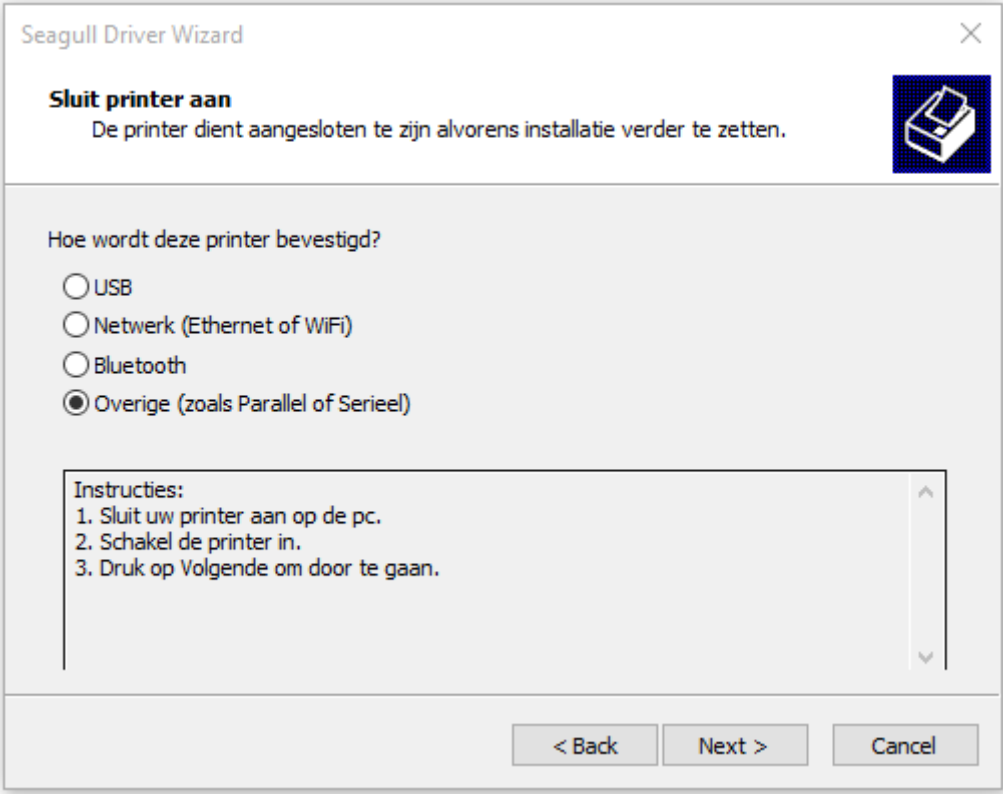

8) Kies in dit scherm voor het Model iDPRT iT4x (203 dpi) en klik op "Next"

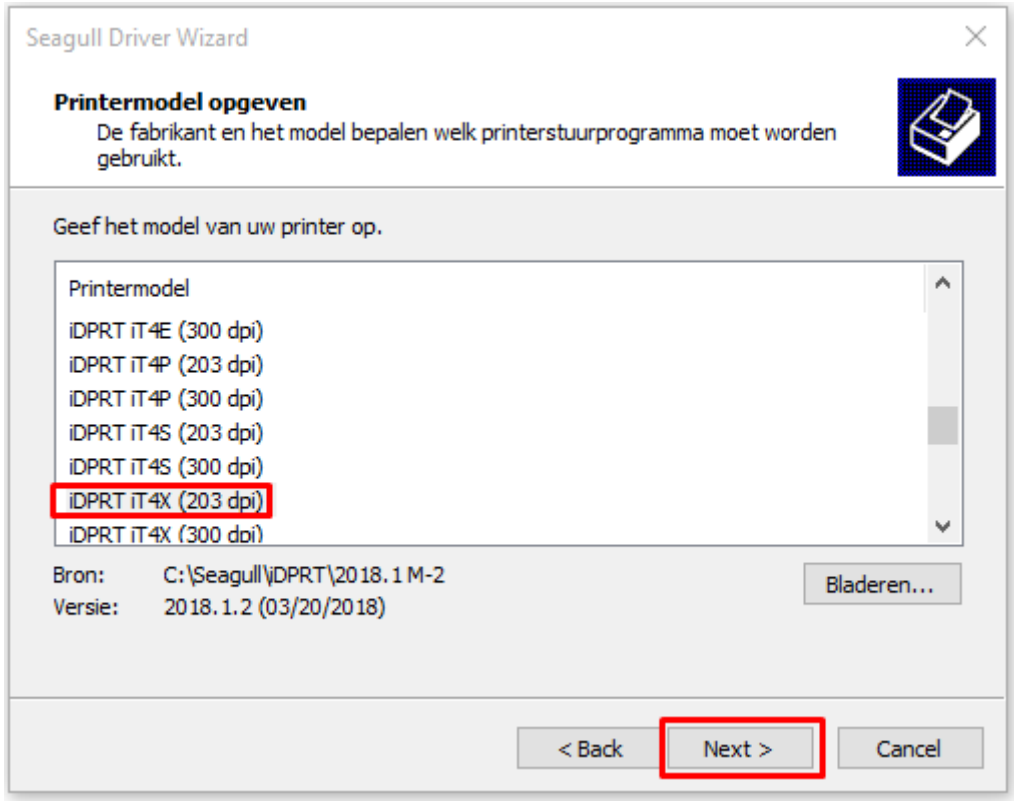

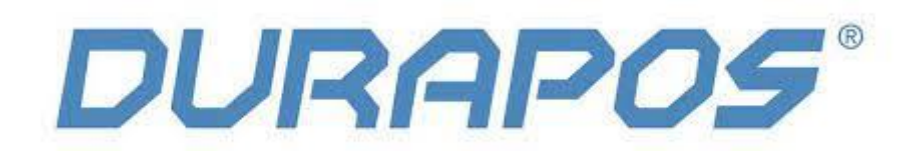

9) Kies in het volgende scherm de USB poort waarop je de printer hebt aangesloten en klik op "Next"

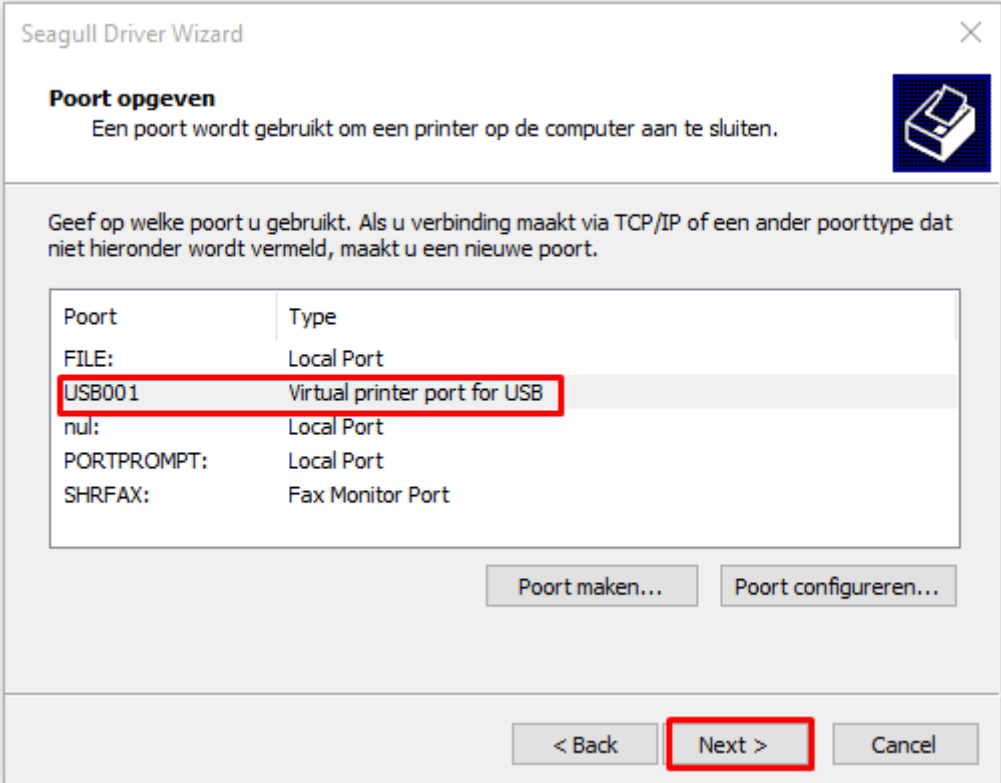

10) In deze stap geef je de printer een herkenbare naam en klik je op "Next". *Typ in dit veld bijvoorbeeld "Labelprinter + Bedrijfsnaam" zodat je de printer daarna makkelijk herkent in de lijst met printers:* 

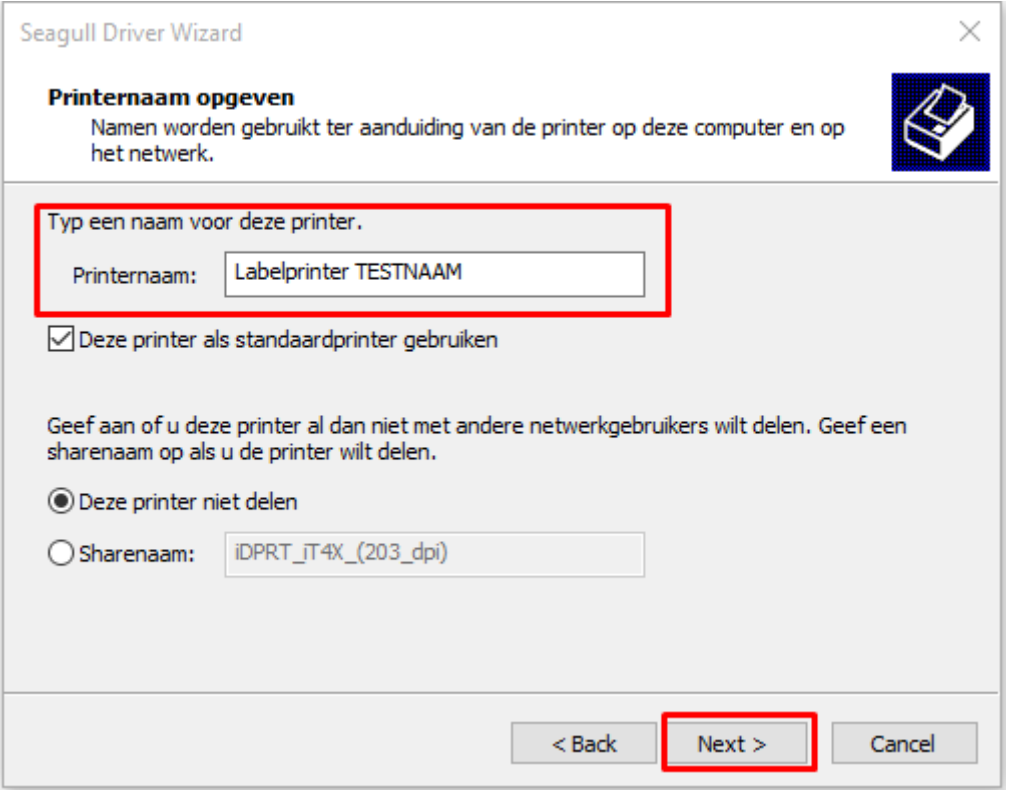

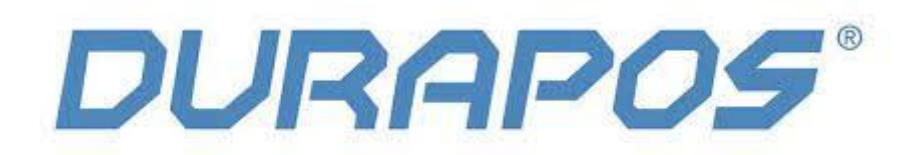

11 ) Klik op "Finish" en de labelprinter wordt geïnstalleerd. De printer is nu klaar voor gebruik.

Er zijn echter nog enkele handige instellingen (zoals testpagina printen, printtechniek instellen, print snelheid, resolutie en kalibratie functies. Deze kun je beheren in de printer tool die is meegeleverd. In het volgende hoofdstuk leggen we je uit hoe deze tool werkt.

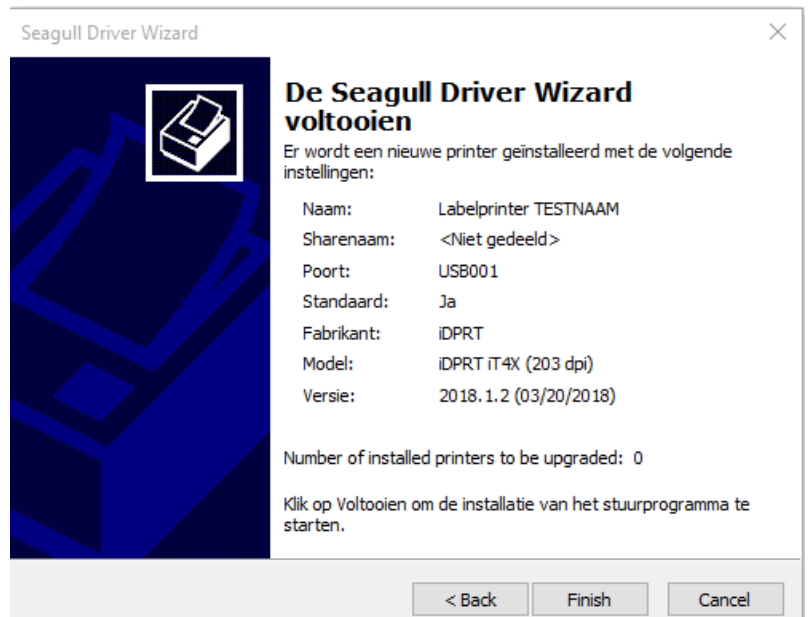

### **1.2 Open de .Zip van de printertool en pak de inhoud uit.**

1) Open de printer-tool voor Windows: (iDPTUtility.exe)

**Eile Home Share View Manage** 

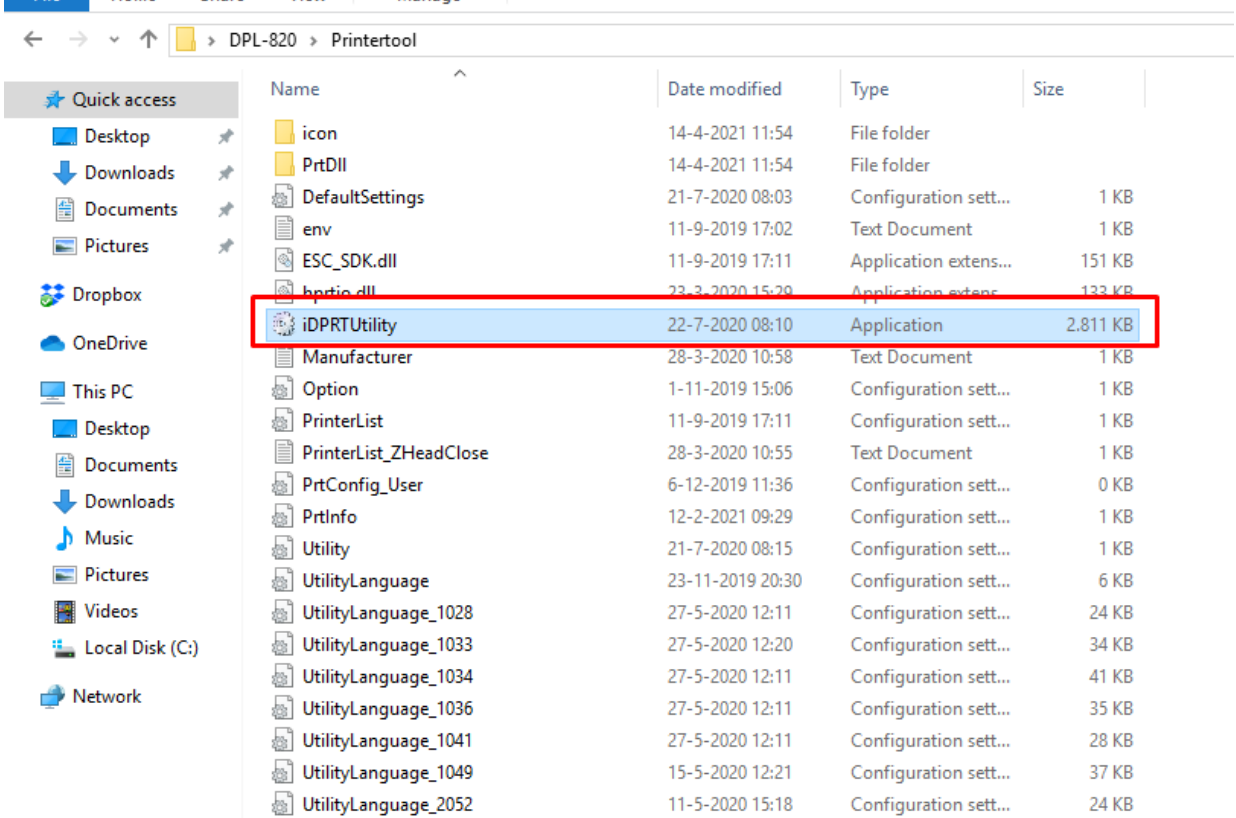

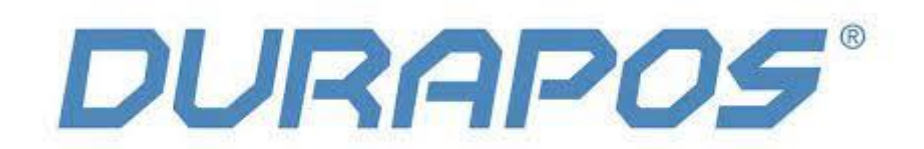

#### 2) Kies voor het model iT4X en klik vervolgens op "Get printer information"

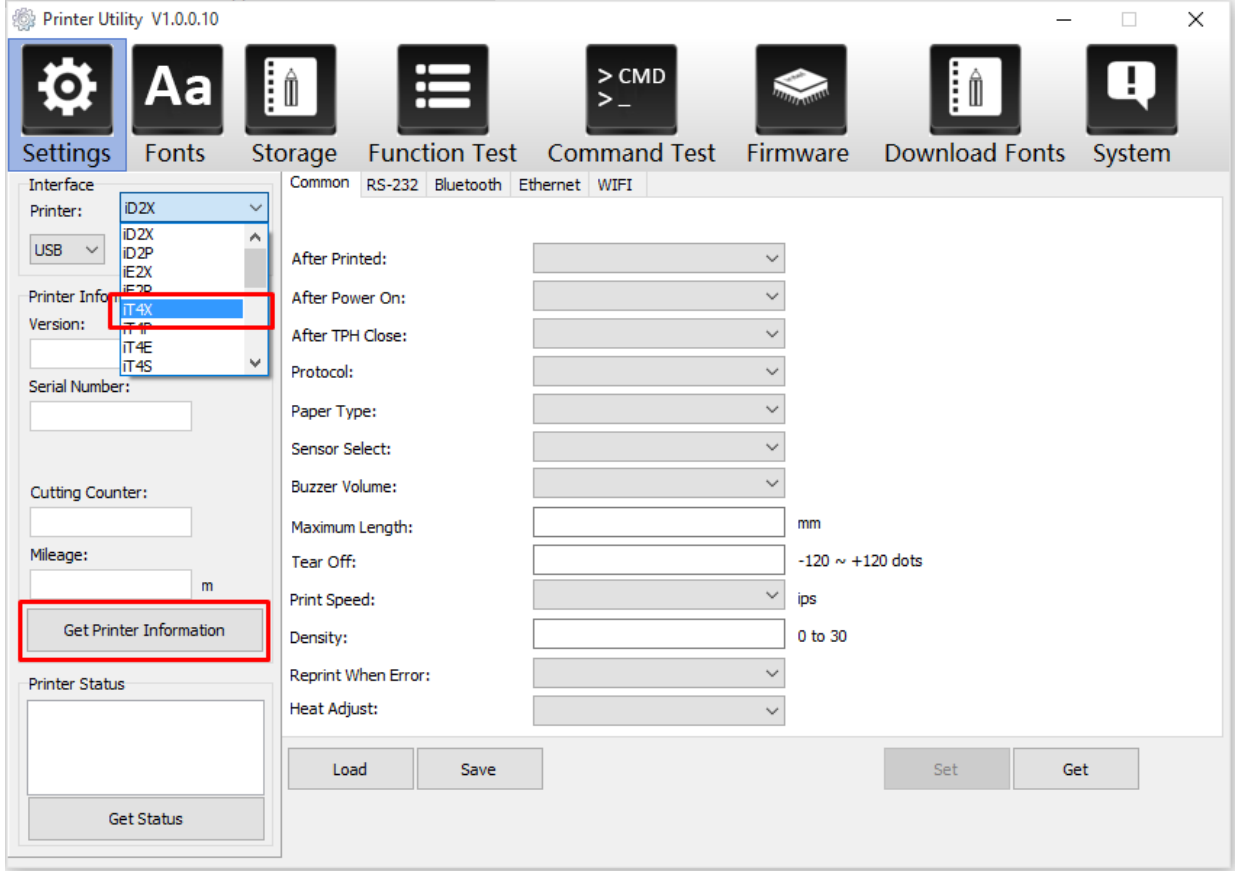

3) In het volgende scherm kun je de printerinstellingen aanpassen. Werk je met Thermische etiketten dan moet de Ribbon Mode op Off staan. Werk je met een printlint (bijvoorbeeld voor kunststof etiketten) dan zet je de Ribbon Mode op ON.

Klik eerst op "Get. In dit voorbeeld zie je alle instellingen voor thermische (verzend)etiketten). Pas deze aan volgens dit voorbeeld en klik vervolgens op "Set"

(zie afbeelding op de volgende pagina)

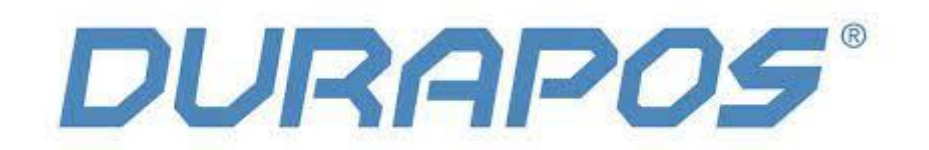

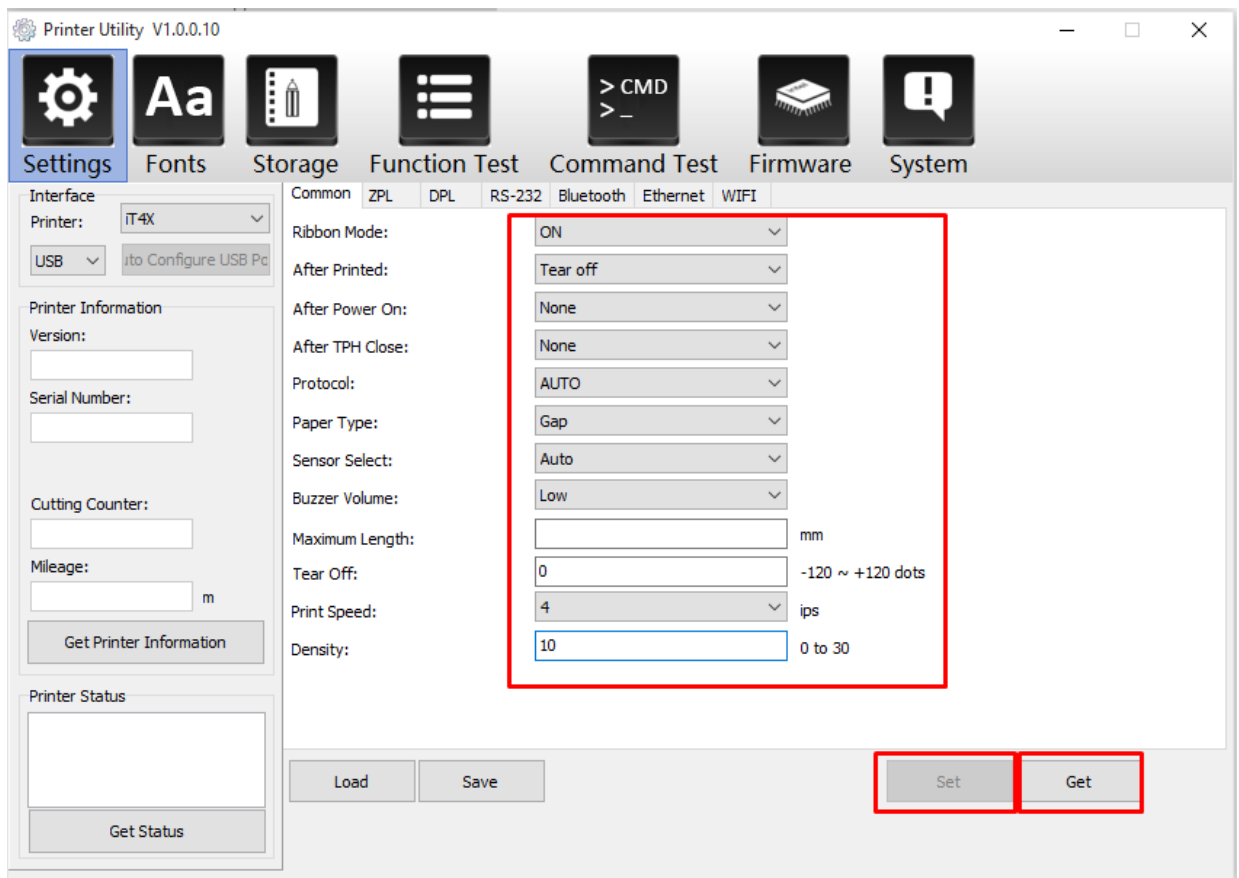

4) Als laatst kun je de printer Kalibreren en een testpagina uitdraaien. Klik hiervoor op "function test"

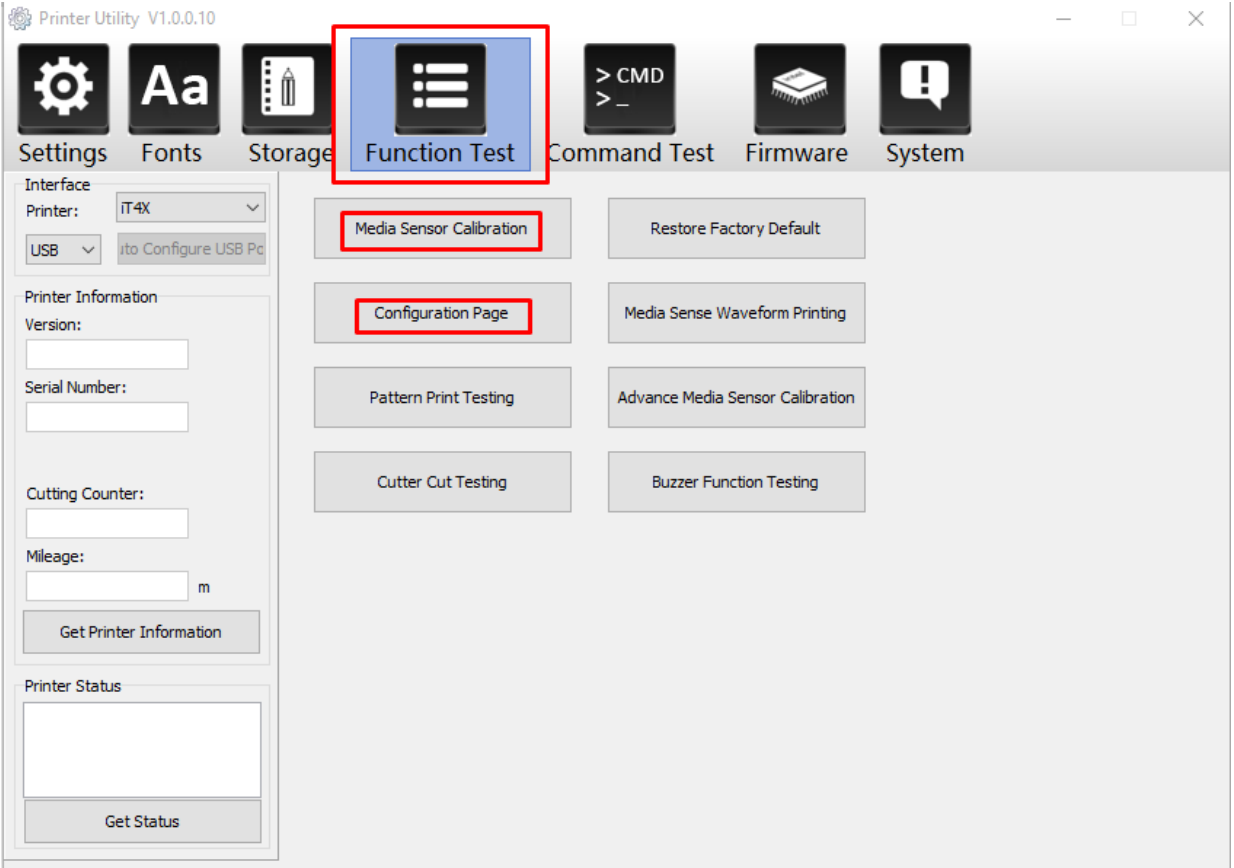